BtSoft-Update ab Version 7.313

## **1. Betreuungsbericht**

Aufgrund der gesetzlichen Vorgaben musste der Betreuungsbericht angepasst werden. Auf der Klient-Seite finden sich nun zwei Schaltflächen für den Bericht:

Betreuungsbericht | Bt-Bericht ab 2023

Betreuungsbericht | Bt-Bericht ab 2023

Die Schaltfläche 'Bt-Bericht ab 2023' ist nur aktiviert, wenn für diesen Klienten ein Bericht vorliegt, dessen Enddatum in 2023 liegt.

Zur Erstellung eines neuen Berichts für diesen Klienten klicken Sie zunächst auf die Schaltfläche 'Betreuungsbericht'. Sofern bereits ein Bericht vorhanden ist können Sie diesen wie bisher zunächst kopieren. Nachdem Sie ein Enddatum eingegeben haben, das in 2023 oder später liegt erhalten Sie folgende Mitteilung:

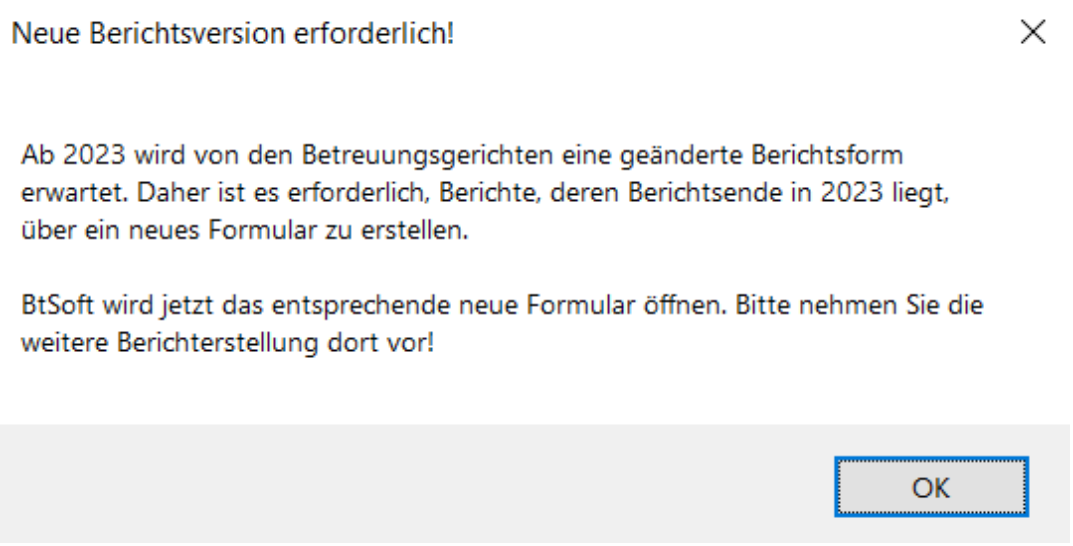

Rechts oben auf dem jetzt geöffneten Berichtsformular finden Sie den Hinweis, das Sie sich jetzt auf dem neuen Formular befinden:

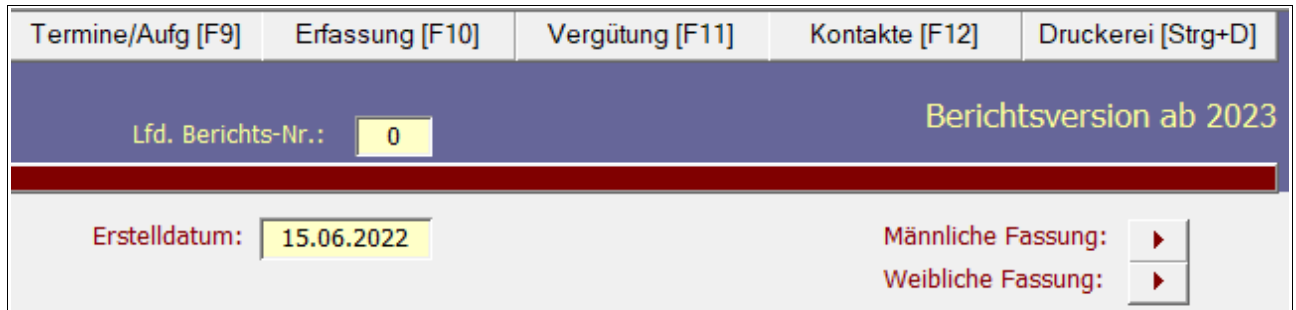

Nehmen Sie jetzt die einzelnen Einträge vor. Sofern Sie einen früheren Bericht kopiert haben prüfen Sie bitte genau die Einträge, da sich die Überschriften teilweise geändert haben!

An einigen Textfeldern finden Sie rechts oben dieses Symbol:

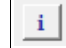

Mit einem Klick darauf erhalten Sie Hinweise, welche Informationen dort eingegeben werden können.

Bitte kontrollieren Sie über die Druckvorschau den neuen Bericht, bevor Sie ihn ausdrucken!

## **2. Vergütungskonten/Helferlein**

Sicher werden Sie bemerkt haben, dass die Vergütungszahlungen der Amtsgerichte jetzt ohne Namensnennung auf der Überweisung erfolgt. Das macht die Zuordnung kompliziert. Sie müssen jetzt über die Rechnungsnummer und/oder die Geschäftsnummer die Zahlungen zuordnen. Hierzu gibt es in BtSoft jetzt das '*Helferlein*'! Die entsprechende Schaltfläche finden Sie auf der Seite 'Vergütungskonten'.

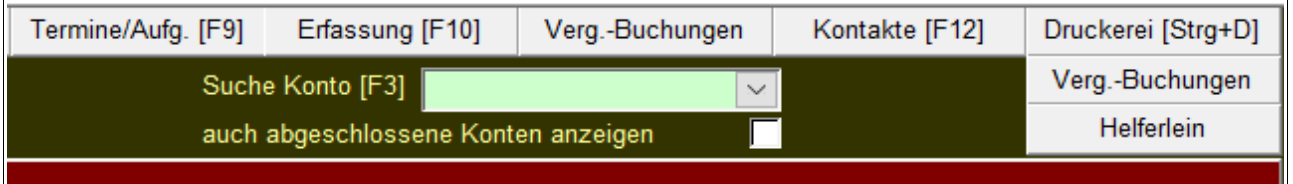

Mit einem Klick öffnet sich ein Pop-Up-Formular, das immer im Vordergrund bleibt, selbst wenn Sie Einträge auf dem Hauptformular vornehmen.

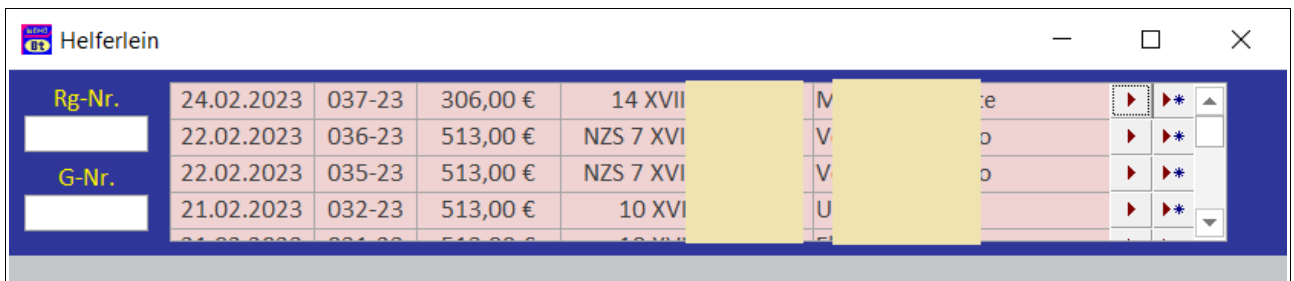

Es werden alle Rechnungen der letzten drei Jahre mit absteigendem Datum angezeigt. Um die Zahlung einem Klienten zuordnen zu können geben Sie entweder die Rechnungsnummer oder die Geschäftsnummer in die entsprechenden Felder ein. Dabei reicht es, wenn Sie die ersten drei Ziffern der Rechnungsnummer eingegeben. In der dann sichtbaren Auswahl wird die richtige Rechnung enthalten sein.

Gleichmaßen gehen Sie bei der Geschäftsnummer vor. Sie brauchen nur die Hauptzahl einzugeben, ohne irgendwelche Klammereinträge, 'XVII', Buchstaben etc. BtSoft zeigt dann eine Auswahl an, auf die dieser Eintrag zutrifft. So werden Sie schnell den Klienten und die Rechnung dieses Zahlungseingangs finden.

Klicken Sie auf diese Schaltfläche:

Es wird das Vergütungskonto dieses Klienten geöffnet.

Klicken Sie anschließend auf diese Schaltfläche:

Es wird die Seite für Vergütungsbuchungen geöffnet. Der Zahlungseingang kann jetzt eingetragen werden.

¥¥.

Das 'Helferlein' schließt automatisch, wenn Sie die 'Vergütungskonten' verlassen.